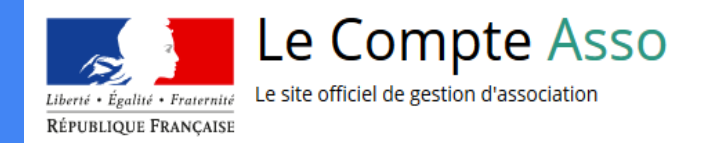

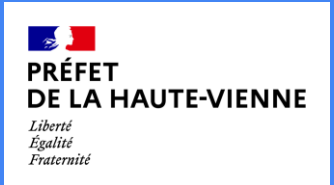

**Direction des services départementaux de l'éducation nationale**

**Service départemental à la jeunesse, à l'engagement et aux sports (SDJES 87)**

# Le "Compte Asso"

TUTORIEL à l'usage des associations

# Une procédure dématérialisée

Les demandes de subventions FDVA s'effectuent uniquement par l'intermédiaire d'une procédure dématérialisée : Le « Compte Asso »

**https://lecompteasso.associations.gouv.fr/**

#### Le Compte Asso - connexion

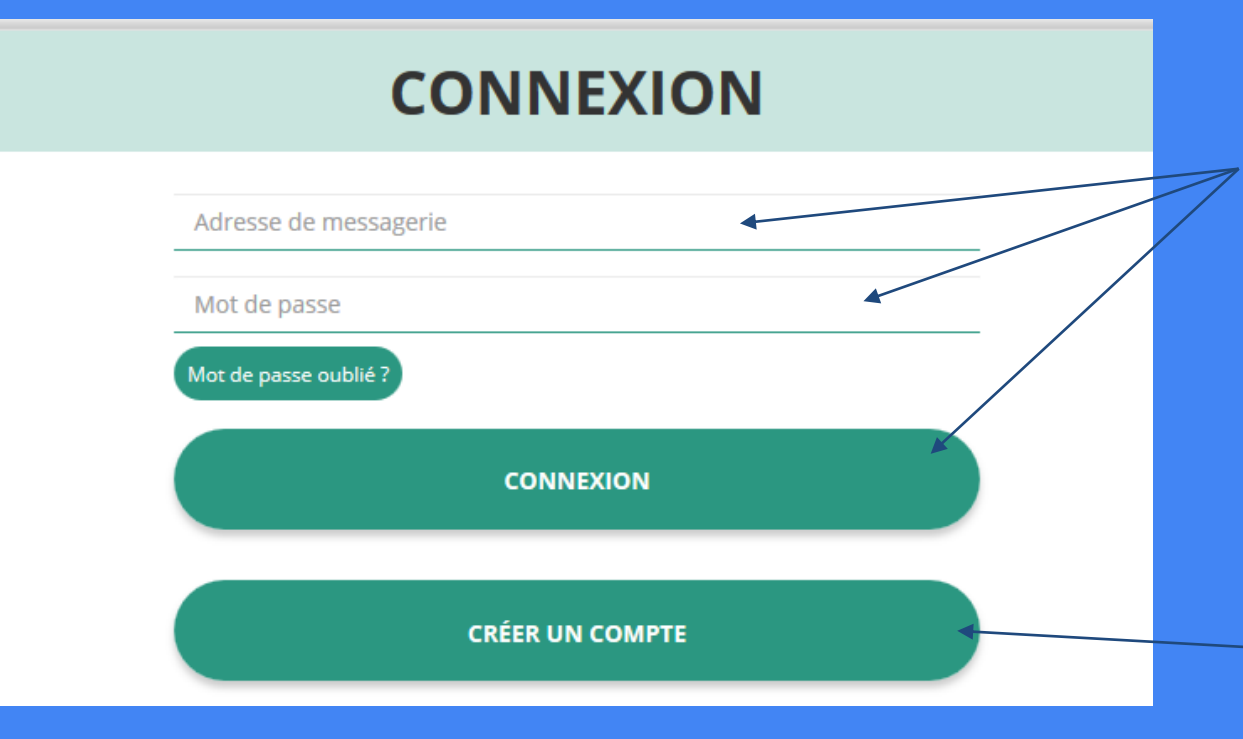

Si vous possédez déjà un compte, renseignez vos identifiants et cliquez sur le bouton "connexion"

Si vous avez oublié votre mot de passe, cliquez sur ce bouton puis renseignez votre email dans la page suivante. Enfin, suivez la procédure indiquée

Si vous n'avez pas de compte, cliquez ici (voir diapo suivante) **3** 

#### Le Compte Asso - création de compte

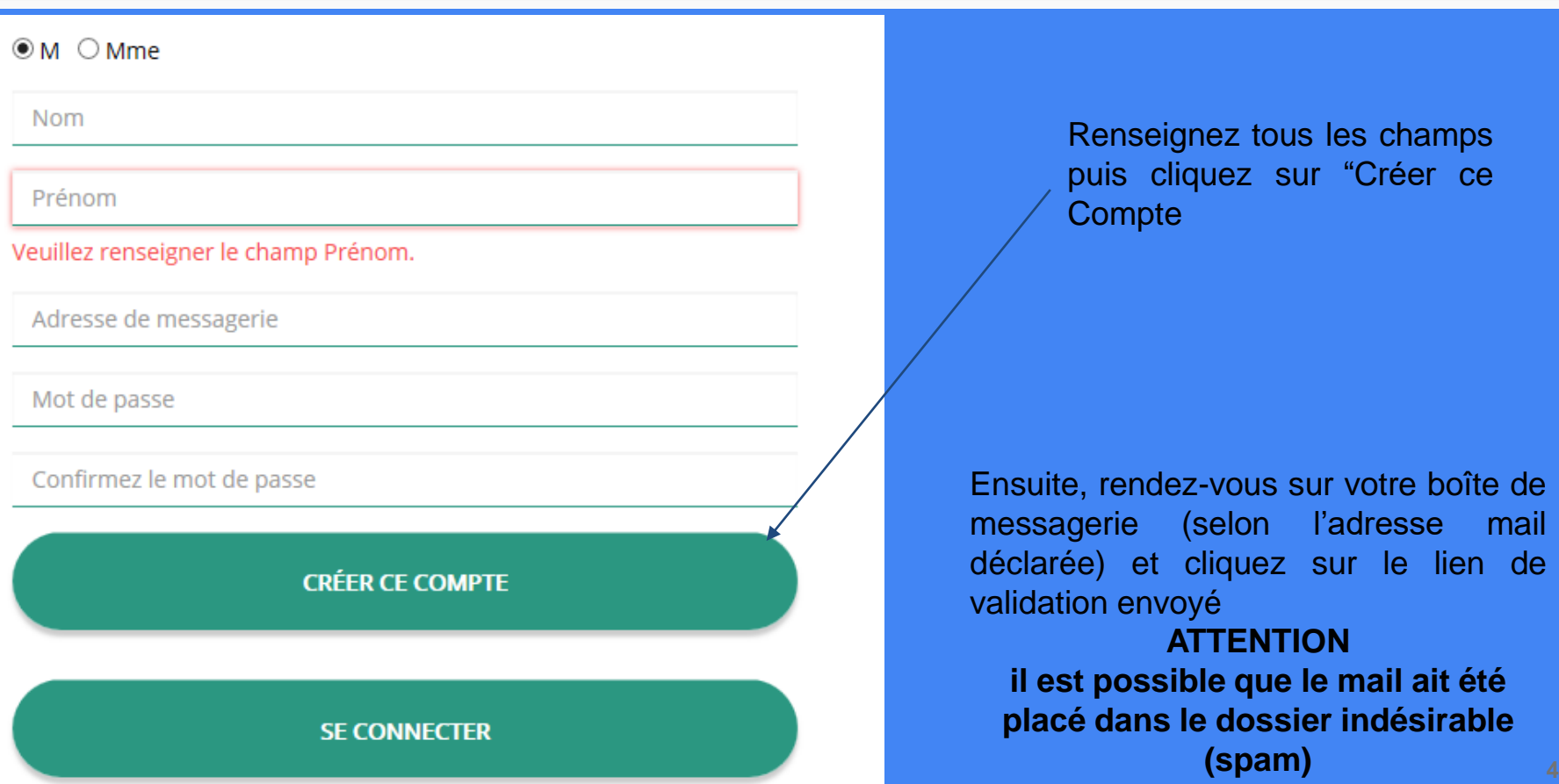

#### Le Compte Asso - ajouter une association

Saisissez le n° RNA ou n° SIREN de votre association

#### AJOUTER UNE ASSOCIATION OU UN ÉTABLISSEMENT À CE COMPTE

Saisir le numéro RNA (W15……. de votre association puis cliquez sur la loupe Pour savoir ou trouver ces informations, reportez-vous au document Foire Aux Questions

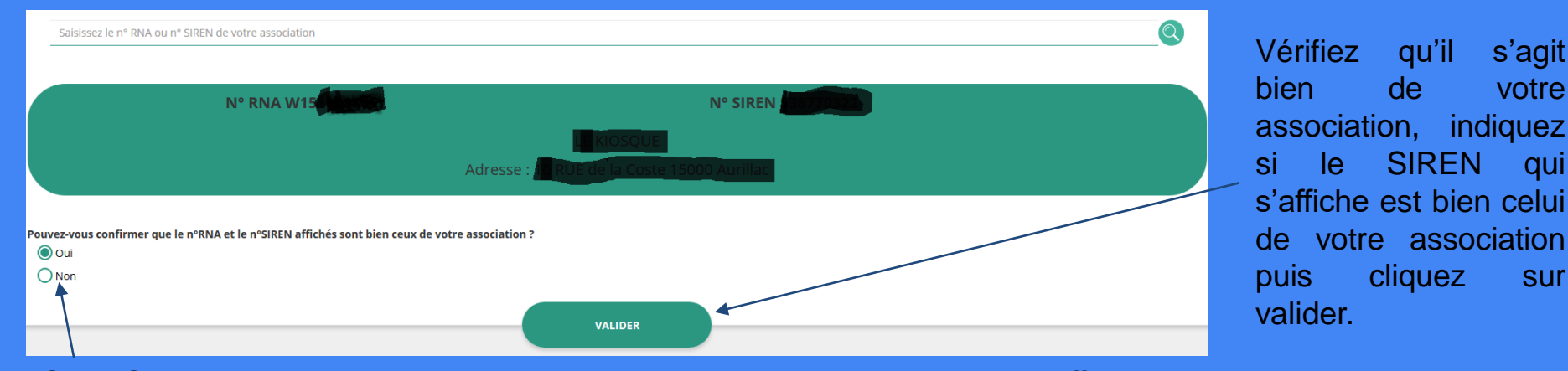

Si le SIREN n'est pas le bon, contactez l'assistance via le lien qui s'affiche en indiquant "non" **<sup>5</sup>**

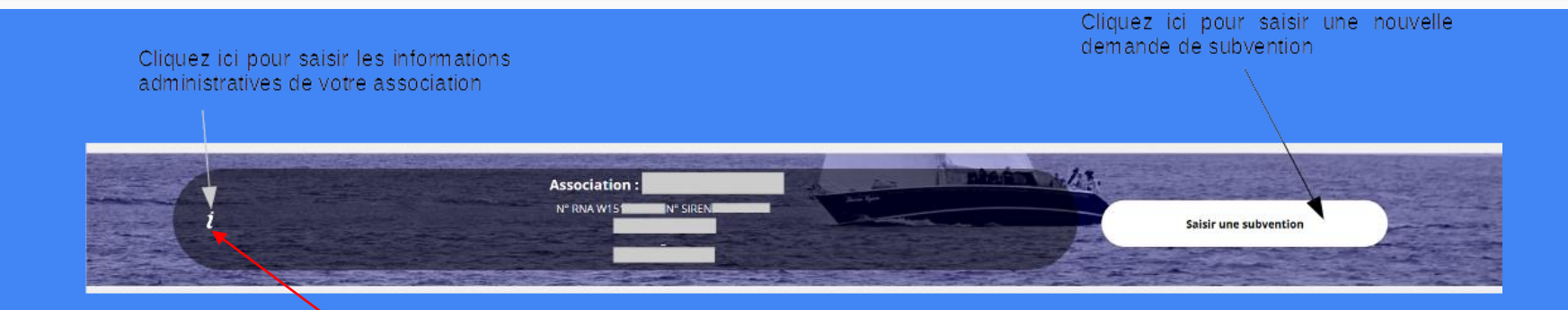

![](_page_5_Picture_2.jpeg)

**Avant de demander une subvention, il est impératif de vérifier et compléter les informations administratives de votre association. Pour ce faire, il convient de cliquer sur l'icône "i" sur la gauche.**

![](_page_5_Picture_4.jpeg)

![](_page_6_Figure_1.jpeg)

pouvez :

- 
- 

Utiliser le service en ligne : <https://www.service-public.fr/associations/vosdroits/R37933>

● Contacter le greffe des associations de la Préfecture de Haute-Vienne : [pref-pass87@](mailto:pref-pass87@haute-vienne.gouv.fr)**haute**-**vienne**.gouv.fr

![](_page_7_Picture_87.jpeg)

![](_page_8_Figure_1.jpeg)

de votre association. Le service instructeur sera particulièrement attentif à ce document dans le cadre des subventions au titre du fonctionnement

Les documents tels que les statuts et la liste des dirigeants ne peuvent être modifiés ici. Ils sont issus des données du RNA. Pour toute modification, contacter le greffe ou utiliser la téléprocédure **9** 

![](_page_9_Picture_1.jpeg)

Une fois les informations administratives complétées, vous pouvez saisir votre demande de subvention en cliquant sur le bouton "Demander une subvention" sur la droite

**Le processus de demande de subvention s'effectue en 5 étapes**

**Lors du passage à l'étape suivante, les données sont automatiquement enregistrées.**

![](_page_10_Figure_3.jpeg)

# **ETAPE n°1 : Sélectionner la subvention**

![](_page_11_Picture_2.jpeg)

![](_page_11_Picture_3.jpeg)

 $\overline{3}$ 

![](_page_11_Picture_5.jpeg)

5

![](_page_12_Picture_40.jpeg)

Sélectionnez la subvention (elle se met alors en surbrillance) Descendre en bas de la page, sélectionnez le sous-dispositif "Fonctionnement et Projets Innovants" puis cliquez sur suivant **13**<br>
13<sup>3</sup>

# **ETAPE n°2 : Sélectionner le demandeur**

![](_page_13_Figure_2.jpeg)

![](_page_14_Figure_1.jpeg)

#### Sélectionnez le demandeur en le mettant en surbrillance

Ensuite, si vous avez bien rempli les informations administratives en amont, descendez jusqu'à l'encadré "Personnes désignées"

#### **PERSONNES DÉSIGNÉES**

![](_page_14_Picture_102.jpeg)

**ATTENTION**, si le signataire n'est pas le représentant, il vous sera demandé un "pouvoir" à l'étape suivante **<sup>15</sup>**

![](_page_15_Figure_1.jpeg)

Sélectionnez impérativement le RIB en le mettant en surbrillance (si vous l'avez déjà mis dans les

documents préalablement, sinon cliquez sur téléverser  $\begin{bmatrix} 4 & 6 \end{bmatrix}$  pour le joindre)

![](_page_15_Picture_4.jpeg)

Enfin, cliquez sur suivant pour passer à l'étape 3

![](_page_15_Picture_6.jpeg)

**L'adresse figurant sur le RIB doit impérativement être identique à l'adresse déclarée de votre siège social. Si ce n'est pas le cas, faites le nécessaire en amont auprès de votre établissement bancaire**

## **ETAPE n°3 : Pièces justificatives**

![](_page_16_Figure_2.jpeg)

![](_page_17_Picture_19.jpeg)

Si vous avez déjà joint les documents, cette étape n'est pas nécessaire. S'il manque des documents, vous pouvez les téléverser grâce au bouton suivant :

![](_page_17_Picture_3.jpeg)

Merci de vous reporter à la page suivante pour savoir quels sont les éléments attendus dans chaque document

![](_page_18_Figure_1.jpeg)

#### **ATTENTION : Format PDF obligatoire**

Le Rapport d'Activité est le bilan de toutes vos activités et de vos perspectives que vous présentez tous les ans en Assemblée Générale Ordinaire. Il doit fidèlement refléter toutes vos activités. Il s'agit de celui de l'année N-1

#### **Le Budget Prévisionnel attendu ici est celui, global, de votre association**.

Il doit **impérativement comporter la subvention demandée au titre du FDVA**. Il s'agit de celui de l'année N

Les Comptes Annuels sont les éléments présentés chaque année lors de votre Assemblée Générale ordinaire. Il s'agit du budget réalisé de l'année N-1.

![](_page_19_Picture_110.jpeg)

Vous avez ici la possibilité d'ajouter un document au format PDF, qui sera utile à l'étude de votre demande.

Ceci est particulièrement vrai pour les demandes au titre des "projets innovants" : une description complète et détaillée du projet pourra, par exemple, utilement être ajoutée.

Lorsque tous les éléments marqués d'un astérisque rouge sont téléversés, cliquez sur suivant pour passer à l'étape 4

# **ETAPE n°4 : Description des Projets**

![](_page_20_Figure_2.jpeg)

#### **Il s'agit ici de l'étape la plus importante puisqu'il s'agit de décrire l'objet de votre demande**

![](_page_21_Figure_2.jpeg)

![](_page_22_Figure_1.jpeg)

![](_page_23_Picture_22.jpeg)

Indiquez ici quel sera le public bénéficiaire de l'action (projet innovant) ou du projet associatif (fonctionnement)

Si les choix proposés dans les menus déroulants ne vous semblent pas correspondre pleinement à ce que vous souhaitez exprimer, utilisez le champ "commentaire" pour compléter

![](_page_24_Picture_22.jpeg)

#### Indiquez ici quel sera le territoire bénéficiaire de l'action (projet innovant) ou du projet associatif (fonctionnement)

Il convient ici de préciser quelle sera la zone d'impact de votre action : commune, bassin, communauté de communes, département, etc.

![](_page_25_Picture_19.jpeg)

Indiquez ici quels seront les éléments humains et matériels mobilisés pour votre action ou projet **ATTENTION** Un volontaire n'est pas un bénévole

![](_page_26_Figure_1.jpeg)

![](_page_27_Picture_23.jpeg)

Indiquez ici si la personne responsable du projet est la même que la personne responsable du dossier de subvention. Si tel n'est pas le cas, indiquez "non" et sélectionnez dans la liste qui apparaît la personne concernée.

Si cette personne n'est pas dans la liste, il conviendra de l'ajouter manuellement via le bouton

![](_page_27_Picture_4.jpeg)

![](_page_28_Picture_1.jpeg)

![](_page_29_Picture_48.jpeg)

#### **Une fois votre demande complète, le statut change et l'état de saisie apparaît comme "complet"**

![](_page_30_Figure_2.jpeg)

**Vous pouvez saisir deux projets maximum :**

- **1 au titre du fonctionnement**
- **1 au titre des nouveaux projets innovants**

**Une fois votre demande complète, cliquez sur suivant pour passer à l'étape 5**

# **ETAPE n°5 : Attestation et Soumission**

![](_page_31_Figure_2.jpeg)

![](_page_32_Picture_155.jpeg)

## **C'est terminé !!!**

Votre demande de subvention est envoyée au service instructeur et vous êtes redirigé vers l'écran "suivi de dossier" de votre Compte Asso. Dans cet état, votre demande n'est plus modifiable

Vous pourrez suivre les changements d'étape directement depuis le "compte asso"

A chaque changement ou demande de complément éventuel d'information, vous recevrez une notification sur l'adresse de messagerie que vous avez renseignée.

**Contact SDJES en cas de problème :**  Marie-Laure PITEL : 06-25-69-01-80 / [marie-laure.pitel@ac-limoges.fr](mailto:marie-laure.pitel@ac-limoges.fr)